# **OGCP-9000/CC Remote Control Panel**

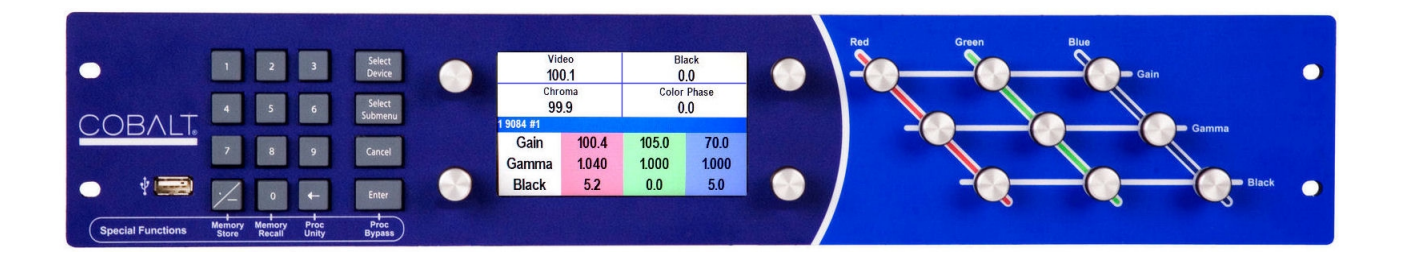

# **Product Manual**

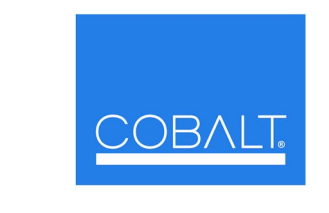

## **Cobalt Digital Inc.**

2506 Galen Drive Champaign, IL 61821 Voice 217.344.1243 • Fax 217.344.1245 www.cobaltdigital.com

OGCP-9000/CC-OM (V2.5)

## **Copyright**

#### **©Copyright 2016Cobalt Digital Inc. All Rights Reserved.**

Duplication or distribution of this manual and any information contained within is strictly prohibited without the express written permission of Cobalt Digital Inc. This manual and any information contained within, may not be reproduced, distributed, or transmitted in any form, or by any means, for any purpose, without the express written permission of Cobalt Digital Inc. Reproduction or reverse engineering of software used in this device is prohibited.

## **Disclaimer**

The information in this document has been carefully examined and is believed to be entirely reliable. However, no responsibility is assumed for inaccuracies. Furthermore, Cobalt Digital Inc. reserves the right to make changes to any products herein to improve readability, function, or design. Cobalt Digital Inc. does not assume any liability arising out of the application or use of any product or circuit described herein.

## **Trademark Information**

**Cobalt®** is a registered trademark of Cobalt Digital Inc.

**openGear**® is a registered trademark of Ross Video Limited. **DashBoard**™ is a trademark of Ross Video Limited. **Tektronix®** is a registered trademark of Tektronix, Inc. Other product names or trademarks appearing in this manual are the property of their respective owners.

Congratulations on choosing the OGCP-9000/CC Remote Control Panel. Should you have questions pertaining to the installation or operation of your OGCP-9000/CC Remote Control Panel, please contact us at the contact information on the front cover.

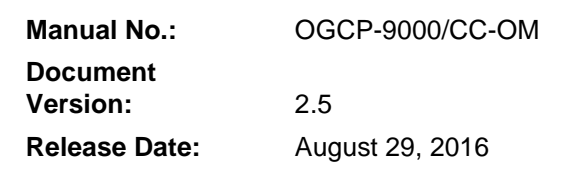

## **Important Safety Instructions**

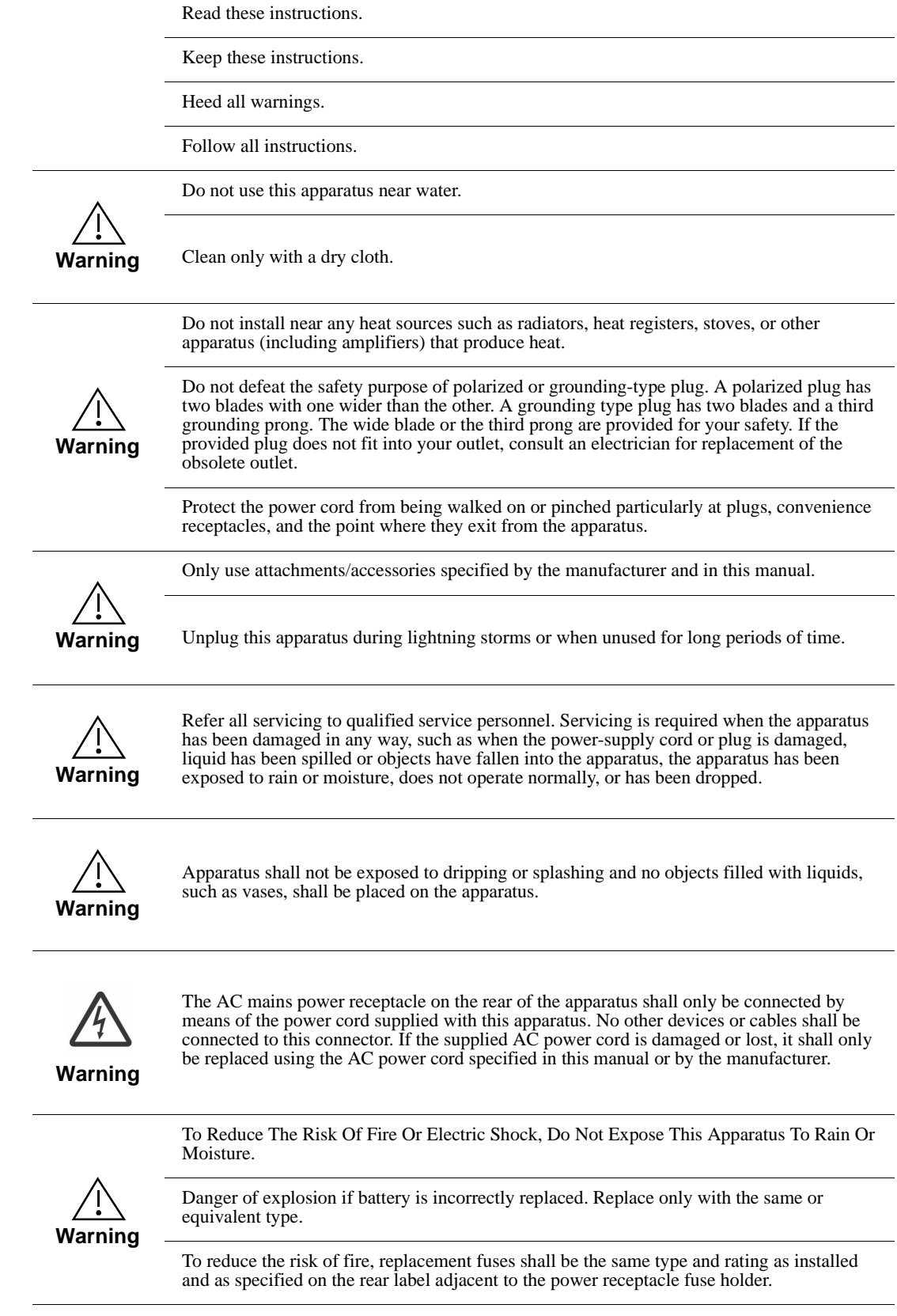

## (Français) **Consignes de sécurité importantes**

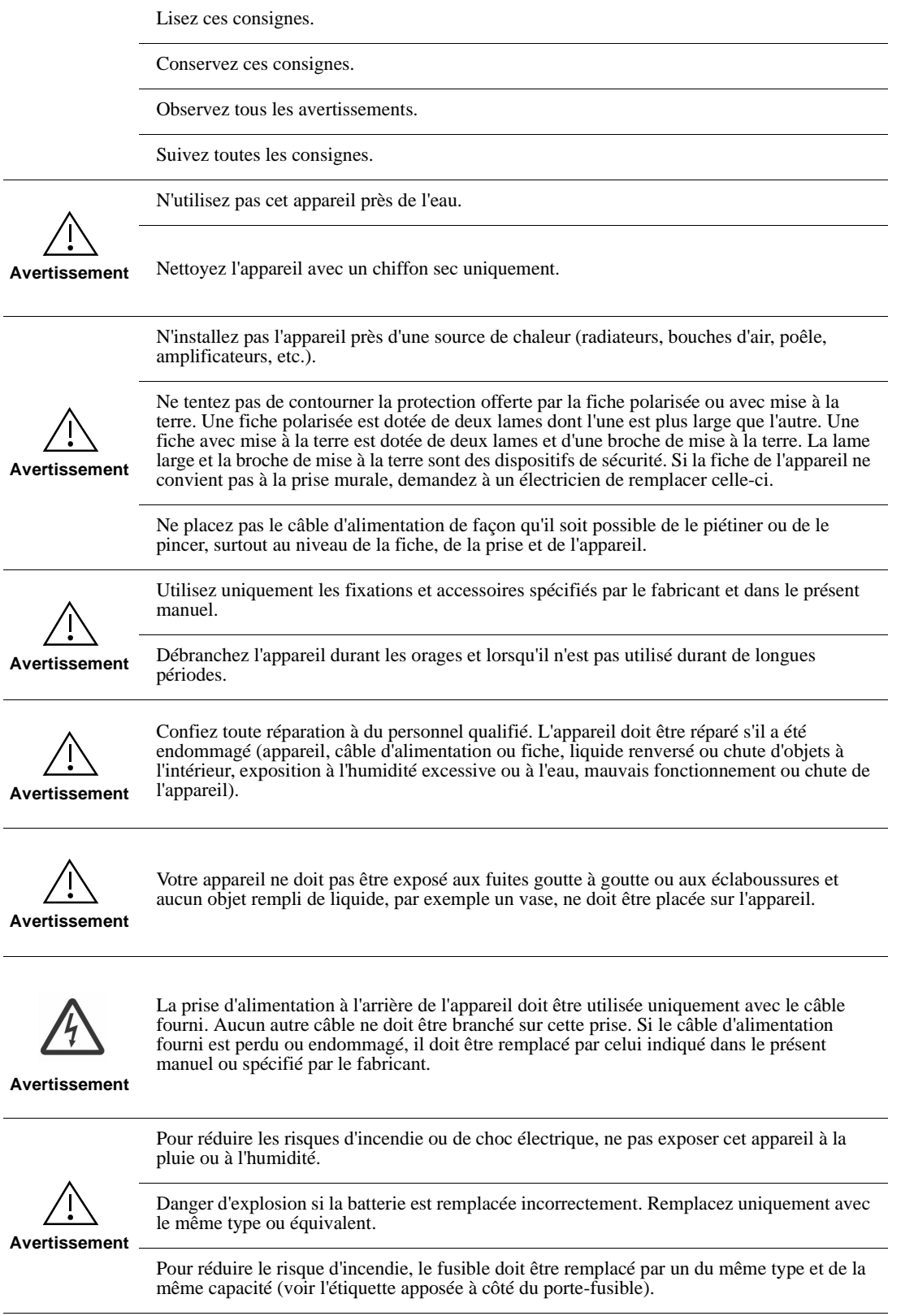

## Table of Contents

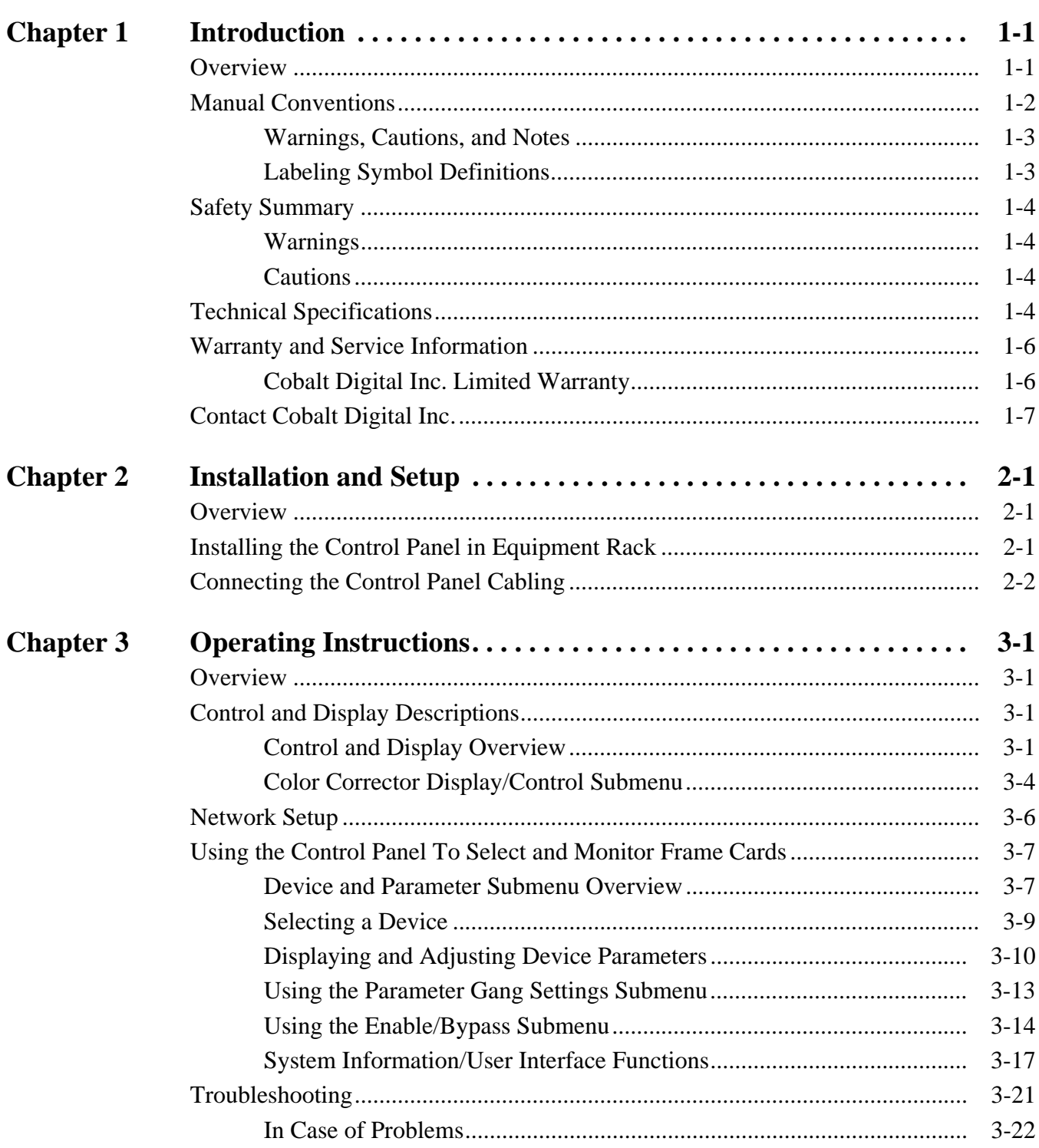

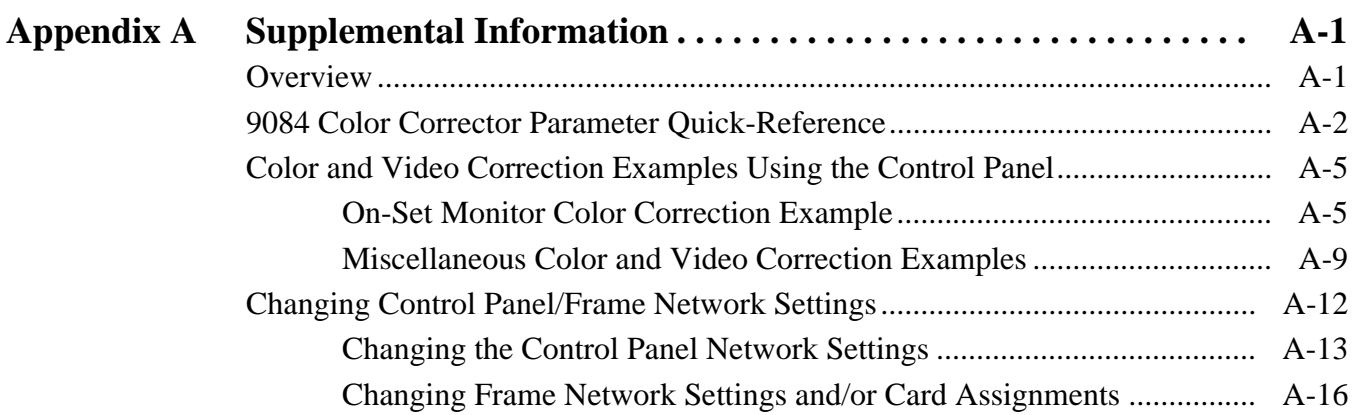

## *Chapter 1*

# <span id="page-6-2"></span>*Chapter 1 Introduction*

## <span id="page-6-1"></span><span id="page-6-0"></span>**Overview**

This manual provides installation and operating instructions for the OGCP-9000/CC Remote Control Panel (also referred to herein as the Control Panel).

The manual consists of the following chapters:

- **Chapter [1, "Introduction"](#page-6-0)** Provides information about this manual and what is covered. Also provides general information regarding the OGCP-9000/CC Remote Control Panel.
- **Chapter [2, "Installation and Setup"](#page-14-3)** Provides instructions for installing the OGCP-9000/CC Remote Control Panel, and connecting the OGCP-9000/CC Remote Control Panel to the system in which it is intended to operate.
- **Chapter [3, "Operating Instructions"](#page-18-4)** Provides instructions for using the OGCP-9000/CC Remote Control Panel to monitor and control Cobalt 9084 Color Corrector cards.
- **Appendix A, "[Supplemental Information"](#page-40-2)** Provides supplemental information for configuring the Control Panel. Also provides examples of using the Control Panel Color Corrector function.

The OGCP-9000/CC Remote Control Panel conveniently and intuitively provides parameter monitor and control specifically suited for use with the Cobalt 9084 HD/SD SDI Color Corrector with Frame Sync card. (The 9084 Color Corrector is an RGB corrector with YCbCr proc features and frame sync that can process HD/SD-SDI signal in all formats.) The OGCP-9000/CC Remote Control Panel allows quick access for the control of gain, gamma, and black levels for each of the RGB channels using 13 control knobs. The settings made using the knobs are correspondingly displayed on a large LCD display. This allows intuitive, fast, and precise control of the 13 primary color corrections parameters.

Although specifically designed with special emphasis for use with 9084 Color Corrector cards, the OGCP-9000/CC Remote Control Panel conveniently and intuitively provides parameter monitor and control of any video and audio processing terminal equipment meeting the open-architecture openGear<sup>®1</sup> standard for Cobalt® COMPASS® and FUSION3G® cards. It installs in a standard 19" EIA equipment rack, and is 2 RU high. All communication with the frame occurs over an Ethernet network, allowing fast interaction with multiple frames.

The OGCP-9000/CC is totally compatible with the openGear® control software DashBoard<sup>™</sup>; any changes made with either system are reflected on the other.

This chapter contains the following information:

- **[Manual Conventions \(p. 1-2\)](#page-7-0)**
- **[Safety Summary \(p. 1-4\)](#page-9-0)**
- **[Technical Specifications \(p. 1-4\)](#page-9-3)**
- **[Warranty and Service Information \(p. 1-6\)](#page-11-0)**
- **[Contact Cobalt Digital Inc. \(p. 1-7\)](#page-12-0)**

## <span id="page-7-0"></span>**Manual Conventions**

In this manual, all keys, displays, and connectors are shown using the exact name shown on the Control Panel itself. Examples are provided below.

- Keys are shown like this: **Select Device**
- Display messages are shown like this:

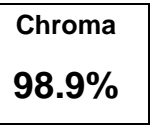

• Connector names are shown like this: ETHERNET 10/100

In this manual, the terms below are applicable as follows:

- **Control Panel** refers to the OGCP-9000/CC Control Panel.
- **Frame** refers to the HPF-9000, OG3-FR, 8321 (or similar) 20-slot frame that houses the Cobalt Digital Inc. COMPASS® and/or FUSION3G® cards.
- **Device** and/or **Card** refers to a COMPASS® and/or FUSION3G® card.
- **System** and/or **Video System** refers to the mix of interconnected production and terminal equipment in which the Control Panel and COMPASS® and/or FUSION3G® cards operate.

1. openGear® is a registered trademark of Ross Video Limited. DashBoard™ is a trademark of Ross Video Limited.

## <span id="page-8-0"></span>**Warnings, Cautions, and Notes**

Certain items in this manual are highlighted by special messages. The definitions are provided below.

#### **Warnings**

Warning messages indicate a possible hazard which, if not avoided, could result in personal injury or death.

#### **Cautions**

Caution messages indicate a problem or incorrect practice which, if not avoided, could result in improper operation or damage to the product.

#### **Notes**

Notes provide supplemental information to the accompanying text. Notes typically precede the text to which they apply.

## <span id="page-8-1"></span>**Labeling Symbol Definitions**

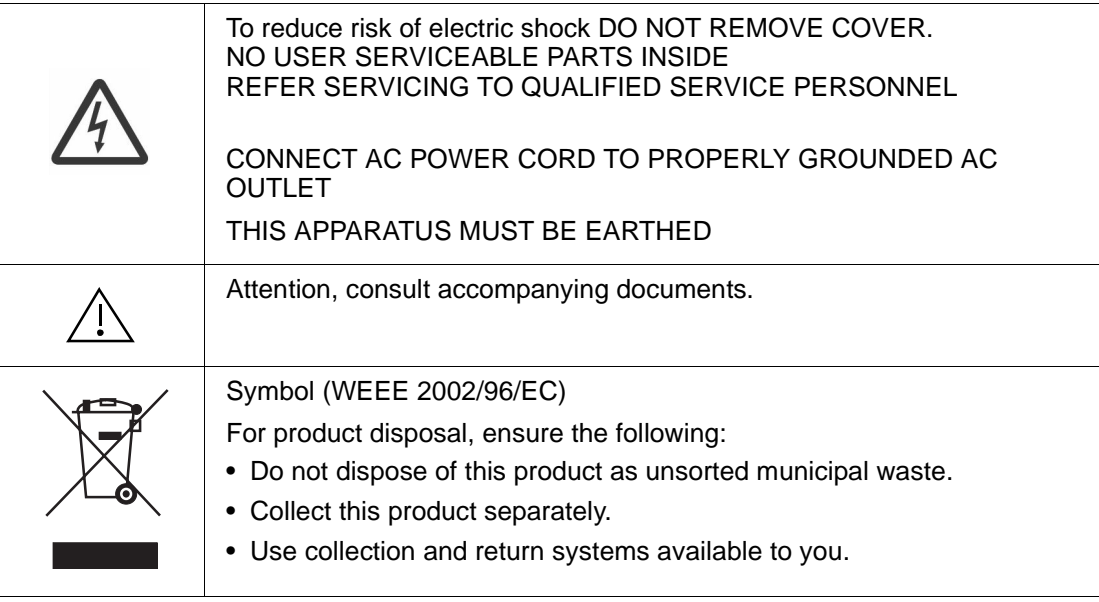

## <span id="page-9-0"></span>**Safety Summary**

## <span id="page-9-1"></span>**Warnings**

<span id="page-9-2"></span>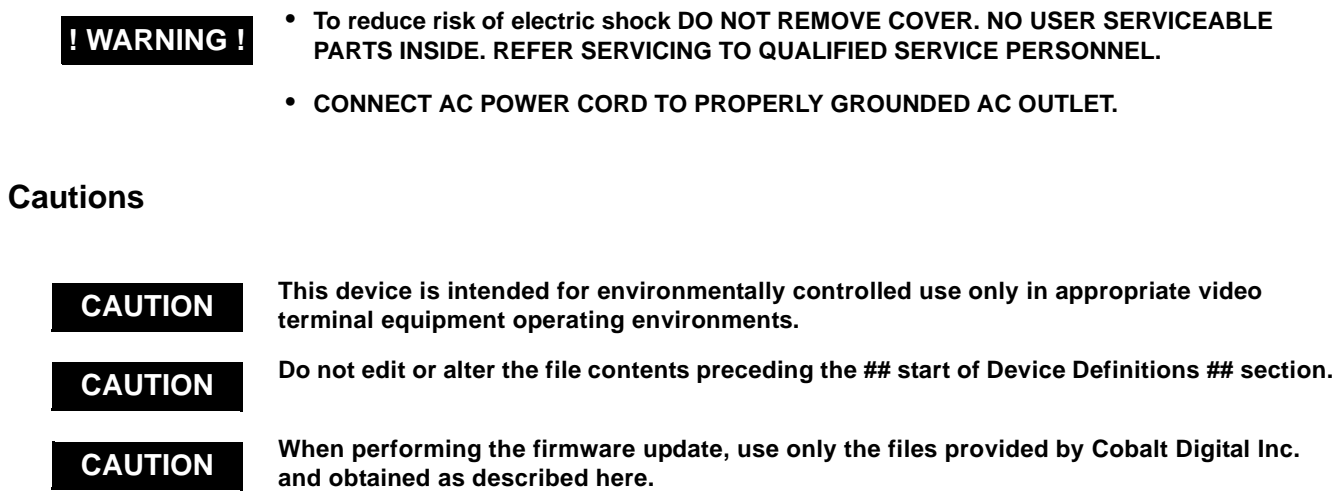

## <span id="page-9-3"></span>**Technical Specifications**

Table 1-1 lists the technical specifications for the OGCP-9000/CC Control Panel.

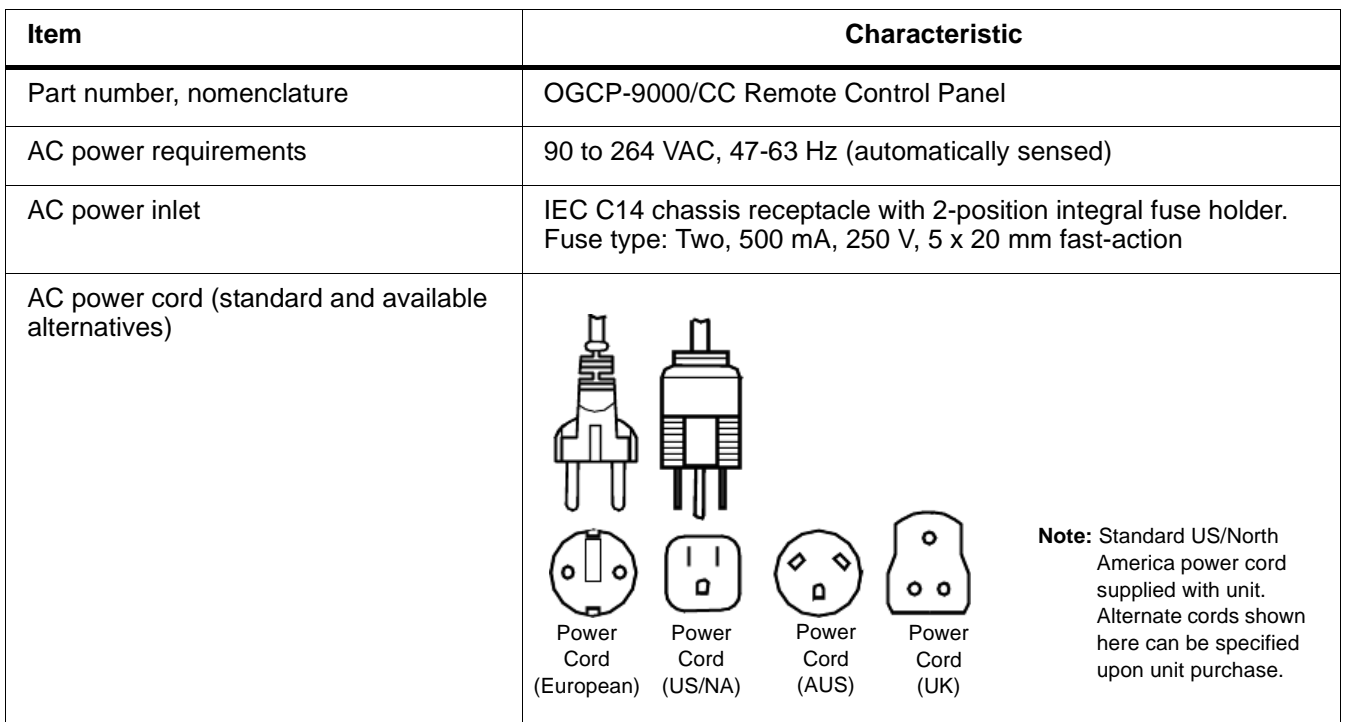

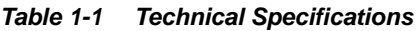

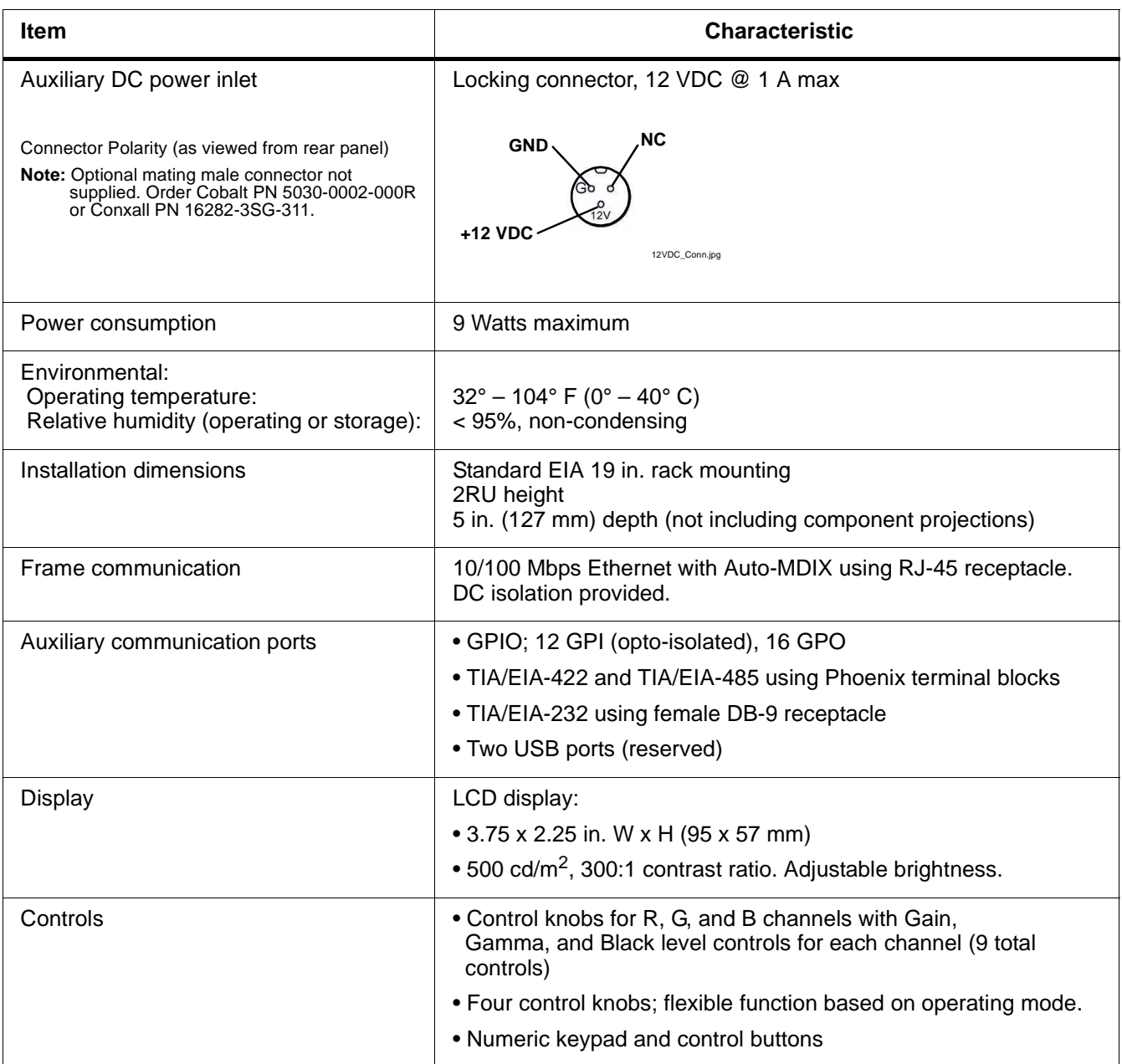

#### **Table 1-1 Technical Specifications — continued**

## <span id="page-11-0"></span>**Warranty and Service Information**

## <span id="page-11-1"></span>**Cobalt Digital Inc. Limited Warranty**

This product is warranted to be free from defects in material and workmanship for a period of five (5) years from the date of shipment to the original purchaser, except that 4000, 5000, 6000, 8000 series power supplies, and Dolby® modules (where applicable) are warranted to be free from defects in material and workmanship for a period of one (1) year.

Cobalt Digital Inc.'s ("Cobalt") sole obligation under this warranty shall be limited to, at its option, (i) the repair or (ii) replacement of the product, and the determination of whether a defect is covered under this limited warranty shall be made at the sole discretion of Cobalt.

This limited warranty applies only to the original end-purchaser of the product, and is not assignable or transferrable therefrom. This warranty is limited to defects in material and workmanship, and shall not apply to acts of God, accidents, or negligence on behalf of the purchaser, and shall be voided upon the misuse, abuse, alteration, or modification of the product. Only Cobalt authorized factory representatives are authorized to make repairs to the product, and any unauthorized attempt to repair this product shall immediately void the warranty. Please contact Cobalt Technical Support for more information.

To facilitate the resolution of warranty related issues, Cobalt recommends registering the product by completing and returning a product registration form. In the event of a warrantable defect, the purchaser shall notify Cobalt with a description of the problem, and Cobalt shall provide the purchaser with a Return Material Authorization ("RMA"). For return, defective products should be double boxed, and sufficiently protected, in the original packaging, or equivalent, and shipped to the Cobalt Factory Service Center, postage prepaid and insured for the purchase price. The purchaser should include the RMA number, description of the problem encountered, date purchased, name of dealer purchased from, and serial number with the shipment.

#### **Cobalt Digital Inc. Factory Service Center**

![](_page_11_Picture_148.jpeg)

THIS LIMITED WARRANTY IS EXPRESSLY IN LIEU OF ALL OTHER WARRANTIES EXPRESSED OR IMPLIED, INCLUDING THE WARRANTIES OF MERCHANTABILITY AND FITNESS FOR A PARTICULAR PURPOSE AND OF ALL OTHER OBLIGATIONS OR LIABILITIES ON COBALT'S PART. ANY SOFTWARE PROVIDED WITH, OR FOR USE WITH, THE PRODUCT IS PROVIDED "AS IS." THE BUYER OF THE PRODUCT ACKNOWLEDGES THAT NO OTHER REPRESENTATIONS WERE MADE OR RELIED UPON WITH RESPECT TO THE QUALITY AND FUNCTION OF THE GOODS HEREIN SOLD. COBALT PRODUCTS ARE NOT AUTHORIZED FOR USE IN LIFE SUPPORT APPLICATIONS.

COBALT'S LIABILITY, WHETHER IN CONTRACT, TORT, WARRANTY, OR OTHERWISE, IS LIMITED TO THE REPAIR OR REPLACEMENT, AT ITS OPTION, OF ANY DEFECTIVE PRODUCT, AND SHALL IN NO EVENT INCLUDE SPECIAL, INDIRECT, INCIDENTAL, OR CONSEQUENTIAL DAMAGES (INCLUDING LOST PROFITS), EVEN IF IT HAS BEEN ADVISED OF THE POSSIBILITY OF SUCH DAMAGES.

## <span id="page-12-1"></span><span id="page-12-0"></span>**Contact Cobalt Digital Inc.**

Feel free to contact our friendly and professional support representatives for any of the following:

- Name and address of your local dealer
- Product information and pricing
- Technical support
- Upcoming trade show information

![](_page_12_Picture_78.jpeg)

**This page intentionally blank**

## *Chapter 2*

# <span id="page-14-3"></span>*Installation and Setup*

## <span id="page-14-1"></span><span id="page-14-0"></span>**Overview**

This chapter contains the following information:

- [Installing the Control Panel in Equipment Rack \(p. 2-1\)](#page-14-2)
- [Connecting the Control Panel Cabling \(p. 2-2\)](#page-15-0)

## <span id="page-14-2"></span>**Installing the Control Panel in Equipment Rack**

Install the Control Panel in an equipment rack as follows:

- **1.** Select a mounting location within the rack that offers proper access and meets the following requirements:
	- Standard EIA 19 in. rack mounting
	- 2RU height
	- 7 in. (17.8 cm) minimum available depth
- **Note:** The Control Panel does not require any special ventilation clearance.
	- **2.** Place the Control Panel in rack mounting position. Start four 10-32 x 3/4 machine screws and nylon washers which secure the Control Panel to the rack.
	- **3.** Evenly tighten the four Control Panel securing screws.

## <span id="page-15-0"></span>**Connecting the Control Panel Cabling**

Refer to [Figure 2-1](#page-15-1) for the Control Panel rear panel connectors. Perform Control Panel connections as described below.

![](_page_15_Picture_146.jpeg)

<span id="page-15-1"></span>**Figure 2-1 Control Panel Rear Panel Connectors**

**1.** Using a CAT5 RJ-45 jumper cable (not supplied), connect the ETHERNET 10/100 connector to the Ethernet switch that links the Control Panel to its LAN environment. [Figure 2-2](#page-16-0) shows an example LAN interconnection used with the Control Panel and a frame equipped with a required Network Controller Card (Cobalt PN MFC-8320-N or equivalent).

![](_page_16_Figure_3.jpeg)

<span id="page-16-0"></span>**Figure 2-2 Example Control Panel LAN Interconnections**

- **2.** Connect the power cord (supplied) to the rack power strip, but do not apply power yet. Connect the IEC connector on the power cord to the female IEC on the Control Panel.
- **3.** Apply power to the cord connected to the Control Panel.

Upon power-up verify that the  $COBALT^{\circledR}$  opening screen (shown below) is shown on the Control Panel front panel screen. This verifies the Control Panel self-test.

![](_page_16_Picture_8.jpeg)

**4.** Proceed to [Chapter 3,"Operating Instructions".](#page-18-4)

**This page intentionally blank**

## *Chapter 3*

## <span id="page-18-4"></span>*Chapter 3 Operating Instructions*

## <span id="page-18-1"></span><span id="page-18-0"></span>**Overview**

This chapter contains the following information:

- [Control and Display Descriptions \(p. 3-1\)](#page-18-2)
- [Network Setup \(p. 3-6\)](#page-23-0)
- [Using the Control Panel To Select and Monitor Frame Cards \(p. 3-7\)](#page-24-0)
- [Troubleshooting \(p. 3-21\)](#page-38-0)

## <span id="page-18-2"></span>**Control and Display Descriptions**

#### <span id="page-18-3"></span>**Control and Display Overview**

Depending on the parameter displayed, the control knobs simulate potentiometer controls or selector switches (as shown in [Figure 3-1\)](#page-19-0).

[Figure 3-2](#page-20-0) shows and describes the Control Panel front panel control knobs, keys, and the display.

- **Note:** Although the keypad and **Enter** key can always be used to enter a selection, where the Control Panel displays a list of selection options it is more convenient to simply rotate a knob to select the option, and then press the knob in to enter the selection.
	- For numeric parameters (such as level settings), the knob ballistics are such that rapid rotation of the knob yields coarse wide-span adjustment of the parameter. Slower or incremental rotation of the knob yields correspondingly finer adjustment, eventually providing step adjustment corresponding to the decimal precision of the displayed value.
	- The keypad keys are backlighted in modes where the key can be used. If a key is not applicable to a particular mode or configuration of the Control Panel, the key is not backlit.

![](_page_19_Figure_1.jpeg)

<span id="page-19-0"></span>**Figure 3-1 Basic Display/Knob Function**

| <b>Numeric</b><br><b>Keypad</b>                         | <b>Selection</b><br><b>Keypad</b>                                                                                                    | <b>Color Corrector</b><br><b>Channel Controls</b>                                                                                                    |  |  |  |
|---------------------------------------------------------|----------------------------------------------------------------------------------------------------|----------------------------------------------------------------------------------------------------|--|--|--|
| COBAL<br><b>Special Functions</b>                       | Video<br>100.1<br>Chroma<br>99.9<br><b>BA4#</b><br>100.4<br>105.0<br>Gain<br>1.040<br>1.000<br>Gamma<br><b>Black</b><br>5.2<br>Enter<br>Proc<br>Bypass                                                                                                    | <b>Black</b><br>0.0<br><b>Color Phase</b><br>0.0<br>70.0<br>1.000<br>0.0<br>5.0                                                                                                    |  |  |  |
| <b>Special Function</b><br><b>Key Subset</b>            | <b>Display</b>                                                                                                    | <b>Multi-Function</b><br>Control Knobs (1 of 4)                                                                                                    |  |  |  |
| <b>Item</b>                                             | <b>Function</b>                                                                                                    |                                                                                                    |  |  |  |
| <b>Numeric</b><br>Keypad                                | • Allows optional keypad numeric entry of parameter settings (as opposed to using a knob).<br>• Allows entry of Control Panel network parameters.                                                                                                    |                                                                                                    |  |  |  |
| <b>Selection Keypad</b>                                 |                                                                                                    |                                                                                                    |  |  |  |
| <b>Select Device</b><br>key                             | • Press Select Device to display the list of devices controlled by the Control Panel.<br>. Select the device to be monitored by rotating any knob until the desired device is highlighted. Press<br>any knob in (or press the <b>Enter</b> key) to select the device.<br>• Directly go to a device by entering its device list number. Press any knob in (or press the <b>Enter</b> key)<br>to go to the device.                                                                         |                                                                                                    |  |  |  |
| <b>Select</b><br>Submenu key                            | • Press Select Submenu to display a list of submenus for the selected device. Each submenu consists<br>of parameter groups and/or display modes for the card.<br>. Select the submenu to be monitored by rotating any knob until the desired submenu is highlighted.<br>Press any knob in (or press the <b>Enter</b> key) to select the submenu.<br>• Directly go to a submenu by entering its list number. Press any knob in (or press the <b>Enter</b> key) to go<br>to the submenu.   |                                                                                                    |  |  |  |
| <b>Cancel key</b><br><b>Enter key</b>                   | Used to either cancel or confirm entries used with numeric keypad regardless of current mode.                                                                                                    |                                                                                                    |  |  |  |
| <b>Special</b><br><b>Function key</b><br>subset         | These function available only with the Control Panel in the Color Corrector display/control submenu.<br>See Color Corrector Display/Control Submenu (p. 3-4) for descriptions.                                                                                                    |                                                                                                    |  |  |  |
| <b>Multi-Function</b><br><b>Control</b><br><b>Knobs</b> | Used to adjust parameter displayed adjacent to the knob. Up to four parameters are simultaneously<br>displayed, with the four knobs corresponding to four areas on the display. Rotate the knob to adjust the<br>value of the displayed parameter. The parameter change is received by the device, with the current<br>value displayed being the actual value as effected by the device.<br>Note: See Color Corrector Display/Control Submenu (p. 3-4) for control descriptions with the |                                                                                                    |  |  |  |
|                                                         |                                                                                                    | Control Panel in the Color Corrector display/control submenu.                                                                                                    |  |  |  |
| <b>Display</b>                                          | • Displays the list of devices controlled by the Control Panel.<br>selected parameters are now displayed.                                                                                                    | • When a device has been selected and a parameter group for the device has been selected, the<br>Note: See Color Corrector Display/Control Submenu (p. 3-4) for display descriptions with the<br>Control Panel in the Color Corrector display/control submenu. |  |  |  |

<span id="page-20-0"></span>**Figure 3-2 OGCP-9000/CC Remote Control Panel Controls and Display Overview**

## <span id="page-21-0"></span>**Color Corrector Display/Control Submenu**

## **Color Corrector Controls**

When the Color Corrector display/control submenu is selected (as shown in Figure 3-3), the Control Panel allows the user to simultaneously display 13 color correction parameter settings of a selected Cobalt 9084 Color Corrector card and, in turn, remotely adjust each parameter value using a corresponding control knob with no keypad intervention being required. Figure 3-3 provides an overview of the Control Panel color corrector controls and displays.

![](_page_21_Figure_4.jpeg)

![](_page_21_Figure_5.jpeg)

## <span id="page-22-1"></span>**Special Function Key Subset**

When the Control Panel is in the Color Corrector display/control submenu as shown and described above, the bottom row of the keypad (identified as **Special Functions**) provides special functions as described and shown in [Figure 3-4](#page-22-0).

| Cancel<br><b>Special Functions keys</b><br><b>Enter</b><br>Proc<br>Memory<br>Recall<br>Proc<br>Unity<br>Memory<br><b>Special Functions</b><br><b>Store</b><br><b>Bypass</b><br>OGCP-CC4.JPG |                                                                                                    |  |  |  |  |
|----------------------------------------------------------------------------------------------------|----------------------------------------------------------------------------------------------------|--|--|--|--|
| <b>Key</b>                                                                                                    | <b>Function</b><br>When pressed, toggles between Video Processor + Color Corrector On and<br>Video Processor + Color Corrector Off (Bypassed).<br>Note: Processor status is not shown on the Color Corrector display/control screen. However,<br>the current status is displayed on the Submenu 2 Enable Bypass screen.                                                                                                    |  |  |  |  |
| <b>Enter</b><br>Proc<br><b>Bypass</b>                                                                                                    |                                                                                                    |  |  |  |  |
| Proc<br><b>Unity</b>                                                                                                    | When pressed and held, sets all Color Corrector display/control parameters to unity settings.<br>Note: • It may take a few seconds for all parameters to go to unity settings. Do not release the<br>key until all parameters display unity values.<br>• Proc Unity key is functional only when Color Corrector display/control screen<br>(Submenu 1. Color Corrector) is being displayed.                                                                                |  |  |  |  |
| Memor<br><b>Store</b>                                                                                                    | When pressed, stores the all of the currently displayed Color Corrector display/control<br>parameters.<br>Note: • Hold the key for at least 1 second.<br>• Memory Store key is functional only when Color Corrector display/control screen<br>(Submenu 1. Color Corrector) is being displayed.<br>• If new settings are to be stored after <b>Memory Store</b> is pressed, simply press<br>Memory Store again. The previous values will be overwritten by the new values. |  |  |  |  |
| <b>Memory</b><br><b>Recall</b>                                                                                                    | When pressed, recalls and applies the previously stored Color Corrector display/control<br>parameters stored for Memory Store.<br>Note: • Hold the key for at least 1 second.<br>• Memory Recall key is functional only when Color Corrector display/control screen<br>(Submenu 1. Color Corrector) is being displayed.                                                                                                    |  |  |  |  |

<span id="page-22-0"></span>**Figure 3-4 Special Functions Key Subset**

## <span id="page-23-0"></span>**Network Setup**

Typically, your Control Panel is delivered with all network settings and card assignments configured per your instructions for your frames and cards that are to be controlled by the Control Panel. This is facilitated by the "Setting Up Your Cobalt® Remote Control Panel" fill-in sheet that we offer you, or per your instructions.

- If your Control Panel **is** configured with your custom settings, it is now ready for use. Proceed to [Using the Control Panel To Select and](#page-24-0)  [Monitor Frame Cards](#page-24-0) below.
- If your Control Panel **is not** configured with your custom settings, the Control Panel must first be configured to work with your network and the frames to be controlled by the Control Panel. These configuration changes are easily accomplished using the instructions in Appendix A, Supplemental Information.

## <span id="page-24-0"></span>**Using the Control Panel To Select and Monitor Frame Cards**

Select devices (cards) and monitor/adjust the card parameters as described in this section.

## <span id="page-24-1"></span>**Device and Parameter Submenu Overview**

Each device has its user parameters organized into **submenu** groups, as shown in the example below.

![](_page_24_Picture_6.jpeg)

[Figure 3-5](#page-25-0) shows how a device and its respective submenus are organized, and also provides an overview of how to navigate between devices and submenus.

![](_page_25_Figure_1.jpeg)

<span id="page-25-0"></span>**Figure 3-5 Device and Parameter Submenu Overview**

#### <span id="page-26-0"></span>**Selecting a Device**

**1.** Press the **Select Device** key. The Select Device screen is displayed (as shown in the example below).

![](_page_26_Figure_4.jpeg)

- **2.** Select a device by either:
	- Rotating any knob to select from the list of devices. When the desired device is selected in the display, press any knob in to display the device.
	- Directly entering the device list number using the numeric keypad, and then pressing **Enter** or pressing in any knob).

When the selected device is displayed, device parameters are displayed (as shown in the example below).

![](_page_26_Figure_9.jpeg)

## <span id="page-27-0"></span>**Displaying and Adjusting Device Parameters**

<span id="page-27-1"></span>**1.** Display parameter submenus by pressing the **Select Submenu** key. The available parameter group choices are displayed on the display (as shown in the example below).

![](_page_27_Figure_3.jpeg)

- <span id="page-27-2"></span>**2.** Select a submenu by either:
	- Rotating any knob to select from the list of submenus. When the desired submenu is selected in the display, press any knob in to display the submenu. (The example below now shows submenu "3 Luma and Chroma Clip" displayed.) Enter the submenu by pressing any knob in.
	- Directly entering the submenu list number using the numeric keypad, and then pressing **Enter** or pressing in any knob).

![](_page_27_Figure_7.jpeg)

**3.** Depending on the type of parameter displayed, change the setting as follows:

![](_page_28_Picture_234.jpeg)

**Note:** Although the Color Corrector display/control submenu allows parameter adjustment in the manner as described above for "Numeric (scalar) value using knob to adjust", this mode uses dedicated control knobs for the various parameters.

Refer to [Color Corrector Display/Control Submenu \(p. 3-4\)](#page-21-0) for an overview of these control knobs and displays.

- **4.** To select another parameter group for the currently displayed device, press **Select Submenu** and select the parameter group as described in steps [1](#page-27-1) and [2](#page-27-2) above.
- **5.** To select another device, do either of the following:
	- (Device list numbers 1 through 9 only.) **Jump directly to a different**  device by simply entering the device list number of the new device.
	- Press **Select Device** and select the device as described in [Selecting a](#page-26-0)  [Device \(p. 3-9\).](#page-26-0)
- **Note:** If a different device is selected, submenu and parameter value settings are retained for the previous device. When the previous device is again selected, its settings are again displayed and take effect.

#### <span id="page-30-1"></span><span id="page-30-0"></span>**Using the Parameter Gang Settings Submenu**

**Note:** Gang settings apply only to certain Color Corrector controls used in Submenu **1 Color Corrector**.

> Submenu **4 Gang Settings** allows certain groups of Color Corrector parametric controls to be ganged together, thereby providing convenient and precise adjustment of values across all channels or multiple parameters as applicable.

Apply gang settings as follows:

**1.** Determine the gang setting desired. The **Gang Settings** submenu has three choices as described below.

![](_page_30_Figure_7.jpeg)

**2.** Press the **Select Submenu** key and select submenu **4 Gang Settings**. The display shown below appears.

![](_page_31_Figure_2.jpeg)

- **3.** Apply the desired gang settings by rotating the knobs corresponding to the desired ganging to set ganging to **On** or **Off**.
- **Note:** If the Special Function keys (as described in [Special Function Key Subset \(p.](#page-22-1)  [3-5\)](#page-22-1)) are used for **Proc Bypass**, or if Color Corrector settings are recalled using **Memory Recall** all gang settings will revert to default **Off**.

If ganging is again desired, re-apply gang settings as described in this section.

## <span id="page-31-1"></span><span id="page-31-0"></span>**Using the Enable/Bypass Submenu**

Submenu **2 Enable/Bypass** allows the Color Corrector group of parametric controls and/or the Video Processor group of parametric controls to be gang enabled (**On**) or gang bypassed (**Off**), thereby providing a convenient means to prevent inadvertent changes of value settings.

- When set to **On**, corresponding control knobs function normally, allowing adjustment changes to be displayed, along with corresponding changes in parameters to be effected.
- When set to **Off**, corresponding control knobs allow any adjustment change to be displayed and held, but not passed along to the selected 9084 card, thereby inhibiting any changes.

The control functions controlled by the Enable/Bypass submenu are as follows:

![](_page_32_Picture_131.jpeg)

**Note:** Previous gang settings are retained regardless of **Enable/Bypass** submenu settings.

Apply the Enable/Bypass settings as follows:

**1.** Press the **Select Submenu** key and select submenu **2 Enable/Bypass**. The display shown below appears.

![](_page_32_Figure_6.jpeg)

**2.** Set Color Corrector or Video Proc group to enabled (**On**) or bypassed (**Off**) by pressing the corresponding knob in. A display similar to shown below appears.

![](_page_33_Figure_2.jpeg)

- **3.** Apply the desired settings by rotating the knob corresponding to the desired group to **On** or **Off**. Press the knob in to enter the setting.
- **Note:** When a parameter group is set to bypass, all of the corresponding parameters revert to default/unity.
	- When a parameter group is changed from bypass (**Off**) to Enable (**On**), the previously active settings (or any setting changes performed using the control knobs) are reinstated.
	- If **Memory Recall** is used to recall settings, the recalled settings are displayed. However, settings will not be passed along to the selected 9084 card unless the corresponding parameter group is set to Enable (**On**).

#### <span id="page-34-0"></span>**System Information/User Interface Functions**

The System Information/User Interface Functions mode allows the user to:

- Check current network settings of the Control Panel.
- Check system information related to the Control Panel.
- Set user preferences such as backlight brightness ("Backlight Level") of the Control Panel display.

This mode has no effect on functional operation of the Control Panel.

#### **Checking Current Network Settings**

Check current network settings of the Control Panel as follows:

- **1.** Press the **Select Device** key and then press the **0** key.
- **2.** Press the **Select Submenu** key. The Control Panel Submenu selection screen is now displayed.
- **3.** Rotate any knob to select

**1 Current Network Settings**

- **4.** Press any knob in to display current network settings. An example of this display is shown below.
- **Note:** Where the Lock icon (**A**) appears, this indicates values cannot be changed in the currently displayed screen. Where the "P" icon  $(P)$ ) appears, this indicates to press the adjacent knob to open the value for editing.

![](_page_34_Picture_16.jpeg)

- **5.** Exit the Current Network Settings screen as follows:
	- Press the **Select Submenu** key to go to other choices in the User Interface mode.
	- Press the **Select Device** key to exit the User Interface Mode and go to the normal operating mode.

#### **Checking System Information**

The System Information screen shows application build, kernel build, and processor version information for the Control Panel. Check system information as follows:

- **1.** Press the **Select Device** key and then press the **0** key.
- **2.** Press the **Select Submenu** key. The Control Panel Submenu selection screen is now displayed.
- **3.** Rotate any knob to select

**3 System Information**

**4.** Press any knob in to display current system information. An example of this display is shown below.

![](_page_35_Picture_106.jpeg)

- **5.** Exit the Current Settings screen as follows:
	- Press the **Select Submenu** key to go to other choices in the User Interface mode.
	- Press the **Select Device** key to exit the User Interface mode and go to the normal operating mode.

#### **Setting User Interface Preferences**

The Control Panel User Interface submenu allows display appearance and knob/key hold time preferences to be set as described below.

Adjust the backlight brightness level of the displays as follows:

- **1.** Press the **Select Device** key and then press the **0** key.
- **2.** Press the **Select Submenu** key. The Control Panel Submenu selection screen is now displayed.
- **3.** Rotate any knob to select

**4 User Interface**

- **4.** Press any knob in to enter User Interface mode.
- **5.** Select the desired User Interface item (described below) by pressing the knob adjacent to the item and rotating the knob.

![](_page_36_Picture_160.jpeg)

- **6.** Exit the User Interface screen as follows:
	- Press the **Select Submenu** key to save the changes and go to other User Interface submenu choices.
	- Press the **Select Device** key to save the changes and exit the User Interface submenu screen.

## **Setting Knob Ballistics**

The default knob ballistics provides rapid access to values across the range of an item while providing ease of fine adjustment. The ballistics can be tailored using the submenu described below.

- **Note:** This submenu may not be present on all Control Panels.
	- Settings resulting in very large adjustment spans may require very slow knob increment/decrement rotation to make a desired selection (especially for items in a list). Always test knob action when making changes. Knob ballistic setting can be reset to default by holding knob in.
	- **1.** Press the **Select Device** key and then press the **0** key.
	- **2.** Press the **Select Submenu** key. The Control Panel Submenu selection screen is now displayed.
	- **3.** Rotate any knob to select

#### **5 Knob Ballistics**

- **4.** Press any knob in to enter Knob Ballistics mode.
- **5.** Listed and described below are the knob ballistics controls. Select the desired item by pressing the knob adjacent to the item and rotating the knob.

![](_page_37_Picture_162.jpeg)

## <span id="page-38-0"></span>**Troubleshooting**

In the event that the Control Panel does not function as described in this manual or as expected, use Table 3-1 to perform basic troubleshooting.

![](_page_38_Picture_224.jpeg)

![](_page_38_Picture_225.jpeg)

![](_page_39_Picture_166.jpeg)

#### **Table 3-1 Troubleshooting by Symptom — continued**

## <span id="page-39-0"></span>**In Case of Problems**

Should any problem arise with your Control Panel that was not solved by the information in this section, please contact the Cobalt Digital Inc. Technical Support Department. (Contact information is supplied on the front cover of this manual.)

If required, a Return Material Authorization number (RMA) will be issued to you, as well as specific shipping instructions. If required, a temporary replacement Control Panel will be made available at a nominal charge. Any shipping costs incurred are the customer's responsibility. All products shipped to you from Cobalt Digital Inc. will be shipped collect.

The Cobalt Digital Inc. Technical Support Department will continue to provide advice on any product manufactured by Cobalt Digital Inc., beyond the warranty period without charge, for the life of the equipment.

See [Contact Cobalt Digital Inc. \(p. 1-7\)](#page-12-1) in Chapter 1, "[Introduction"](#page-6-2) for contact information.

## *Appendix A*

## <span id="page-40-2"></span>*Chapter 1 Supplemental Information*

## <span id="page-40-1"></span><span id="page-40-0"></span>**Overview**

This appendix provides supplemental information for using the Control Panel and provides information supporting special interfaces using the Control Panel.

This appendix contains the following sections:

- [9084 Color Corrector Parameter Quick-Reference \(p. A-2\)](#page-41-0)
- [Color and Video Correction Examples Using the Control Panel \(p.](#page-44-0)  [A-5\)](#page-44-0)
- [Changing Control Panel/Frame Network Settings \(p. A-12\)](#page-51-0)

## <span id="page-41-0"></span>**9084 Color Corrector Parameter Quick-Reference**

Table [A-1](#page-41-1) provides a quick-reference of parameters that are controlled by the Cobalt 9084 HD/SD SDI RGB Color Corrector with Frame Sync card, along with corresponding descriptions.

**Note:** Not all parameters specified in the 9084 Product Manual are user accessible using the Control Panel. Refer to Cobalt Product Manual "9084 HD/SD SDI RGB Color Corrector with Frame Sync" (PN 9084-OM) for more information about the 9084 card.

<span id="page-41-1"></span>**Table A-1 9084 Parameter Quick-Reference**

| <b>Submenu</b>     | <b>Displayed Parameter/</b><br><b>Item Name</b>                                                                                                    | Range or<br>Format  | <b>Description</b>                                                                                                    |  |
|--------------------|----------------------------------------------------------------------------------------------------|---------------------|----------------------------------------------------------------------------------------------------|--|
| 1. Color Corrector | Video<br>(Luma Gain)                                                                                                    | 0.0 to 200.0        | Gain percentage applied to luma (Y).<br>100.0 is unity default value.                                                                                            |  |
|                    | Chroma<br>(Color Gain)                                                                                                    | 0.0 to 200.0        | Gain percentage applied to chroma (C).<br>100.0 is unity default value.                                                                                          |  |
|                    | <b>Black</b><br>(Luma Lift)                                                                                                    | -100.0 to 100.0     | Lift percentage applied to luma (Y) in<br>numeric equivalent of 10-bit code value.<br>0.0 is null default value.                                                 |  |
|                    | <b>Color Phase</b>                                                                                                    | -360.0 to 360.0     | Phase angle applied to chroma (C) in<br>degrees $(\check{\circ})$ .<br>0.0° is null default value.                                                               |  |
|                    | Note: Although the above parameters are displayed in Submenu 1 Color Corrector, these<br>parameters are part of the Video Processor functional group. |                     |                                                                                                    |  |
|                    | <b>Red Gain</b><br><b>Green Gain</b><br><b>Blue Gain</b>                                                                                              | $0.0$ to $200.0$    | Separate red, green, and blue gain<br>controls respectively apply gain<br>percentage for R, G, and B channels.<br>100.0 is unity value.                          |  |
|                    | <b>Red Gamma</b><br>Green Gamma<br><b>Blue Gamma</b>                                                                                                  | 0.125 to 8.000      | Separate red, green, and blue gamma<br>controls respectively apply gamma curve<br>adjustment for R, G, and B channels.<br>1.000 is null default value.           |  |
|                    | <b>Red Black Level</b><br><b>Green Black Level</b><br><b>Blue Black Level</b>                                                                         | $-100.0$ to $100.0$ | Separate red, green, and blue black level<br>controls respectively apply lift percentage<br>value for R, G, and B channels.<br><b>0.0</b> is null default value. |  |

![](_page_42_Picture_247.jpeg)

![](_page_42_Picture_248.jpeg)

![](_page_43_Picture_134.jpeg)

#### **Table A-1 9084 Parameter Quick-Reference — continued**

## <span id="page-44-0"></span>**Color and Video Correction Examples Using the Control Panel**

Shown below are examples of using the Control Panel to provide parametric color and video correction.

## <span id="page-44-1"></span>**On-Set Monitor Color Correction Example**

A typical use for the Control Panel Color Corrector function is to provide color correction for a monitor when an anchor desk set includes a monitor, as shown in Figure [A-1](#page-44-2).

In the example setup shown in Figure [A-1](#page-44-2), a monitor is located behind the anchor desk. When the camera includes the monitor in its shot, typically the color balance of the monitor will appear to be incorrect due to the characteristics of the camera responding differently to the spectral light emissions from the monitor as compared to the natural light spectra emissions that exist across the set overall. This monitor color balance problem is a function of the camera(s), and can vary with different camera models.

![](_page_44_Figure_7.jpeg)

<span id="page-44-2"></span>**Figure A-1 Example Uncompensated Setup**

Ideally, this display would essentially result in a waveform showing identical RGB components corresponding to the grayscale monochrome bar spectrum being fed to the set monitor. However, as shown in Figure [A-2](#page-45-0) with no correction applied, the waveform monitor shows imbalance between the RGB channels due to the reasons discussed above. Note the excessive offset, level, and deviation from an ideal gamma curve for the blue channel.

![](_page_45_Figure_3.jpeg)

<span id="page-45-0"></span>**Figure A-2 Uncorrected (Uncompensated) Monitor Waveform**

Figure [A-3](#page-46-0) shows the same setup using the Control Panel Color Corrector function (as provided by the Control Panel in conjunction with a 9084 Color Corrector card), along with the appropriate signal source standard and a video waveform monitor to assess and determine the color correction required. In the calibration setup shown in Figure [A-3](#page-46-0) the feed to the switcher is monitored by a WFM 7120 Waveform Monitor, with the set monitor being fed a monochrome linear limit ramp by a TG700 siggen.

![](_page_46_Figure_3.jpeg)

<span id="page-46-0"></span>**Figure A-3 Example Setup Using Control Panel Color Corrector Function**

Using the Control Panel Color Corrector function and setup shown in Figure [A-3](#page-46-0), this condition can be corrected through compensation using the Control Panel Color Corrector function as shown in Figure [A-4](#page-47-0).

**Note:** As shown in Figure [A-4,](#page-47-0) a recommended approach to performing color corrections is to first apply offset correction, then gain correction, and finally gamma correction.

![](_page_47_Figure_2.jpeg)

<span id="page-47-0"></span>![](_page_47_Figure_3.jpeg)

## <span id="page-48-0"></span>**Miscellaneous Color and Video Correction Examples**

Table [A-2](#page-48-1) provides examples showing and describing various color and video condition corrections using the Control Panel.

**Note:** Signal generator and waveform monitor used in these examples are Tektronix® models TG700 and WFM 7120, respectively.

<span id="page-48-1"></span>

| Table A-2 | <b>Color and Video Corrections Using the Control Panel</b> |
|-----------|------------------------------------------------------------|
|-----------|------------------------------------------------------------|

![](_page_48_Figure_6.jpeg)

![](_page_49_Figure_2.jpeg)

#### **Table A-2 Color and Video Corrections Using the Control Panel — continued**

![](_page_50_Figure_2.jpeg)

#### **Table A-2 Color and Video Corrections Using the Control Panel — continued**

## <span id="page-51-1"></span><span id="page-51-0"></span>**Changing Control Panel/Frame Network Settings**

Typically, your Control Panel is typically delivered with all network settings and card assignments configured per your instructions for your frames and cards that are to be controlled by the Control Panel. This is facilitated by the "Setting Up Your Cobalt® Remote Control Panel" fill-in sheet that we offer you, or per your instructions.

An example of a filled-in sheet is shown in Figure A-5. As shown, this information consists of the following:

- IP address of the Control Panel itself
- IP address of the frame(s) connecting to the Control Panel
- Card assignments for each frame(s)

By providing us this information before you receive your Control Panel, your Control Panel will be immediately ready to use.

Should the need arise to change any of the following, use the instructions in this appendix.

- [Changing the Control Panel Network Settings \(p. A-13\)](#page-52-0)
- [Changing Frame Network Settings and/or Card Assignments \(p.](#page-55-0)  [A-16\)](#page-55-0)

![](_page_52_Picture_158.jpeg)

**Figure A-5 Example "Setting Up Your Cobalt® Remote Control Panel" Sheet**

## <span id="page-52-0"></span>**Changing the Control Panel Network Settings**

Change the network settings to desired settings as described below.

- **1.** Press the **Select Device** key and then press the **0** key.
- **2.** Press the **Select Submenu** key. The Control Panel Submenu selection screen is now displayed.
- **3.** Rotate any knob to select

**2 Configure Network Settings**

**4.** Press any knob in. The current network settings for the Control Panel are now displayed (as shown in the example below). Note at this point that the setting selection items on the screens are now adjacent to respective knobs.

![](_page_53_Figure_3.jpeg)

- <span id="page-53-0"></span>**Note:** Where the Lock icon (**0**) appears, this indicates values cannot be changed in the currently displayed screen. Where the "P" icon  $(P)$  appears, this indicates to press the adjacent knob to open the value for editing.
	- **5.** Noting the setting selection item to be changed and its respective knob, press the knob in to open the item for editing. The setting selection item is now displayed in reversed background, indicating a selection can now be made.
- <span id="page-53-1"></span>**Note: Obtain Address via DHCP** item should first be set. If set to **Yes**, manually entered static values for a static IP address will not take effect.
	- **6.** Rotate the knob adjacent to the parameter to select from a list of choices (or use the keypad and **Enter** key for numeric string settings) to enter the desired change. Reject or enter the change as follows:
		- **Cancel** the entry or selection by pressing the **Cancel** key.
		- **Execute** the entry or selection by either pressing the corresponding knob in again (or pressing the **Enter** key). The changed entry now appears in the respective item field.
	- **7.** Repeat steps [5](#page-53-0) and [6](#page-53-1) for all four setting selection items displayed (and listed below), making certain all four setting selection items are set as intended.
		- **Obtain Address via DHCP** (Y/N?)
		- **Fixed IP Address**
		- **Netmask**
		- **Gateway**
- **Note:** Static IP addresses are recommended for the Control Panel and the frame(s) that the Control Panel is to communicate with.
	- **8.** Save changes by pressing the **Select Device** or **Select Submenu** key. **Saving Changes** and **Restarting** is displayed. The Control Panel now restarts (followed by the power-up COBALT® opening screen).
- **9.** Test the Control Panel configuration setting and connectivity performed above by going to a computer on the LAN where the Control Panel resides. Use the Control Panel embedded web browser to access the Control Panel as follows:
	- **9.1** Open a browser window and enter the Control Panel IP address.
	- **9.2** On the computer, the Control Panel screen should now appear (as shown below).

![](_page_54_Picture_118.jpeg)

- **10.** If desired, the Control Panel network settings can also be checked as follows:
	- **10.1** Press the **Select Device** key and then press the **0** key.
	- **10.2** Press the **Select Submenu** key. The Control Panel Submenu selection screen is now displayed.
	- **10.3** Rotate any knob to select

**1 Current Network Settings**

**10.4** Press any knob in to display current network settings. An example of this display is shown below.

![](_page_54_Picture_12.jpeg)

## <span id="page-55-0"></span>**Changing Frame Network Settings and/or Card Assignments**

The Control Panel uses a configuration file to perform the following:

- Connect the Control Panel to its intended frame(s).
- Configure the Control Panel to provide control functions applicable to particular COMPASS® and/or FUSION3G® cards. In this manner, the Control Panel displays and provides the control functions applicable to the cards controlled by the Control Panel.
- Correlate the card model list displayed on the Control Panel with the physical order/assignment of cards within the frame.

Therefore, to change the configuration of your Control Panel, a new (or edited) configuration file that contains the desired changes must be **uploaded** to the Control Panel.

- Cobalt<sup>®</sup> can prepare an edited configuration file to implement the changes you require. Contact Cobalt Support (see "Contact Cobalt Digital Inc." in Chapter 1 of this manual) to obtain a new configuration file. The file will be sent to you via e-mail. When the file is received, it can be uploaded to the Control Panel as described in "[Uploading a Configuration File to the Control Panel"](#page-55-1) below.
- If you desire, you can perform minor edits to a configuration file to change a frame IP address, or card slot locations and/or additions within a frame. Contact Cobalt Support (see "Contact Cobalt Digital Inc." in Chapter 1 of this manual) to obtain your configuration file. The file will be sent to you via e-mail. You can edit the file as described in [Editing a Configuration File \(p. A-18\).](#page-57-0) When the file is ready, it can then be uploaded to the Control Panel as described in "[Uploading a Configuration File to the Control Panel"](#page-55-1) below.

## <span id="page-55-1"></span>**Uploading a Configuration File to the Control Panel**

- **1.** Open a browser window and enter the Control Panel IP address on a computer connected to the frame LAN ("192.168.0.249" in the example shown below).
- **2.** When the screen shown on the next page appears on the computer, click on Configuration File Upload.

![](_page_56_Picture_76.jpeg)

**3.** The screen shown below now appears. Using the **Browse...** button, browse to the location of the saved configuration file (C:\data\OGCPconfig.txt in the example below).

![](_page_56_Picture_77.jpeg)

**4.** Click the **Send Now** button. Wait while the edited configuration is fully uploaded to the Control Panel.

After the upload has completed, the Control Panel will restart automatically displaying the power-up COBALT® opening screen and show the new configuration. The browser can now be closed.

## **CAUTION**

**Do not power down the Control Panel or disturb the upload until it is complete. Improper upload will result if upload is not allowed to properly complete.**

## <span id="page-57-0"></span>**Editing a Configuration File**

The Control Panel configuration file can be field-edited to change frame IP addresses or card assignments and/or slot locations as described below.

- **Note:** If it is desired to edit the configuration file that currently resides in the Control Panel, in the browser described on the previous page, click Configuration File Download and browse to the location where you want it to be downloaded. Perform edits on the file and upload when done as described below.
- **Note:** Always save an edited configuration file using a unique name, thereby preserving the original file should it be necessary to use the original file.
	- **1.** Shown below is the section of the configuration file where the user defines frame IP address and card assignments to suit the installation.

The user-editable area of the file is defined by the ## start of Device Definitions ## and the ## end of Device Definitions ## boundaries as shown below.

In the default configuration file, this area is empty (as shown below).

![](_page_57_Figure_9.jpeg)

## **CAUTION**

**Do not edit or alter the file contents preceding the**

## start of Device Definitions ## **section.** 

- **2.** Note the convention used for entering user definitions, as shown in the example in Figure [A-6.](#page-58-0)
- **3.** Noting the convention described in [Figure A-6](#page-58-0) , configure the Control Panel by adding configuration content to the downloaded configuration file as follows:
- **Note:** For additional reference if desired, Figure [A-7](#page-60-0) on page A[-21](#page-60-0) shows an example configuration file and the resulting Control Panel configuration setup.

![](_page_58_Figure_2.jpeg)

#### <span id="page-58-0"></span>**Figure A-6 Device Definition Field Descriptions**

**3.1** Enter the banner text to be displayed for the Control Panel Select Device screen  $(1)$  in Figure [A-6\)](#page-58-0).

Enter any text as desired to help identify the Control Panel and its specific function.

- <span id="page-59-0"></span>**3.2** For the first device (card) to be added, if desired enter the device model number or other identifying information  $(2)$  in Figure [A-6](#page-58-0)).
- **3.3** Assign and enter the device list number and the device custom display banner text for the first device.  $\left(\begin{array}{c} 3 \end{array}\right)$  in Figure [A-6\)](#page-58-0).

This sets the order in which the device appears in the Select Device display list, as well as its displayed name.  $\left(\frac{3}{2}\right)$  in Figure [A-6](#page-58-0)).

Enter any text as desired to help identify the device and its specific function. An example is shown below.

![](_page_59_Figure_6.jpeg)

- **3.4** Apply the appropriate control display/parametric template for the added device  $(4)$  in Figure [A-6\)](#page-58-0).
- **3.5** Set the IP address of the frame where the device is to be located  $((4)$  in Figure [A-6\)](#page-58-0).
- <span id="page-59-1"></span>**3.6** Set the frame slot where the device is to be located  $(4)$  in Figure [A-6](#page-58-0)).
- **3.7** Repeat steps [3.2](#page-59-0) through [3.6](#page-59-1) for additional devices.
- **3.8** Save the edited configuration file.
- **4.** Upload the edited configuration file to the Control Panel as described in [Uploading a Configuration File to the Control Panel \(p. A-16\).](#page-55-1)
- **Note:** Any number of configuration files may be renamed and saved as desired. It is recommended to save all viable configuration files in case a previous setup may be required in the future.
	- A saved configuration can be used to identically configure additional Control Panels if desired.

![](_page_60_Figure_2.jpeg)

<span id="page-60-0"></span>**Figure A-7 Example Configuration File and Resulting Setup**

**This page intentionally blank**

## **Cobalt Digital Inc.**

3.

2506 Galen Drive Champaign, IL 61821 Voice 217.344.1243 • Fax 217.344.1245 www.cobaltdigital.com